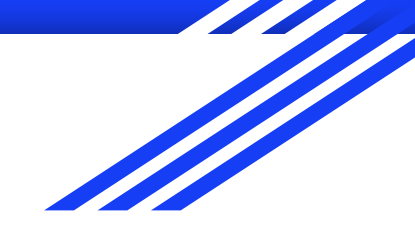

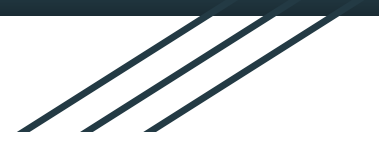

# Parent Schoology Forum

We are here to help!

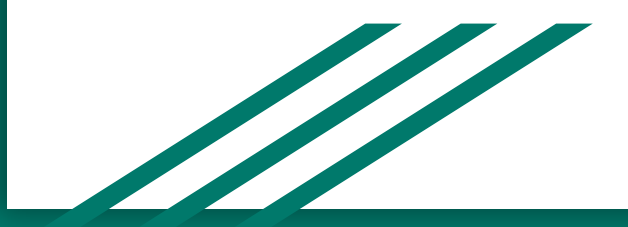

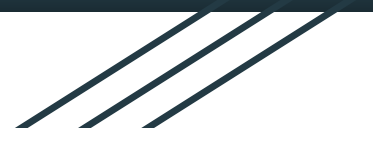

# Welcome!!

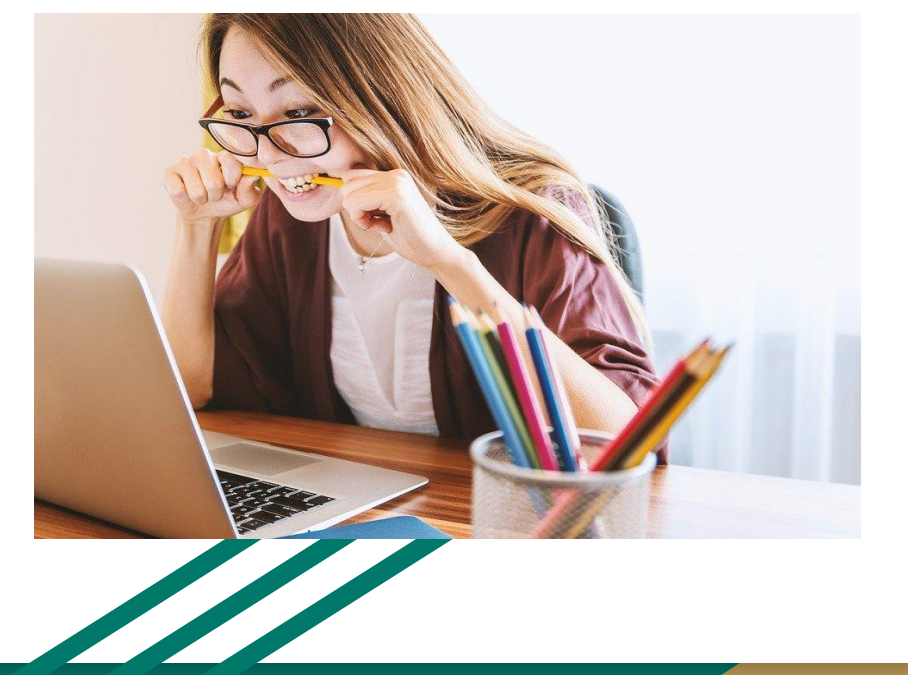

We know how frustrating it can be to learn something new………..

We are here to help with simple, step by step instructions to get you started with Schoology!

Brandy Bergeron- Assistant Principal Shana Braswell- Assistant Principal Lynda Desutter- Vice Principal Jean Yang- Academic Tech. Coach

# Vhat we will Cover

How to set up your Parent Account

**Today** 

- \*\*We have the chat open so if you do not have your child's schoology code, please type your child's name in the chat and Mrs. Braswell will send you the code in a private message.
- How to look at Student Activity such as:
	- Grades
	- Enrollments
	- **Recent Grades**
	- Overdue Assignments
	- Upcoming Assignments
	- How to add additional children to your account

## Signing up for a Parent Account

- 1. Go to [www.schoology.com.](https://www.schoology.com/)
- 2. Click **Sign Up** at the top of the page and choose **Parent**.
- 3. Enter your **Parent Access Code**. This is a 12-digit code in **xxxx-xxxx-xxxx** format that you receive from one of your child's instructors.
- 4. Fill out the form with your information.
- 5. Click **Register** to complete.

When you use a Parent Access Code to create an account, you are automatically associated with your child. You can add additional children to your account using the **[Add Child](https://support.schoology.com/hc/en-us/articles/201000883)** option.

#### **Notes**:

- Parent Access Codes are unique to each student but can be used to make multiple parent accounts.
- If your Parent Access Code does not allow you to register or, if the code does not have 12 digits, please contact your child's instructor or school for more information.

 $\rightarrow$  $C \Omega$ ii schoology.com  $\leftarrow$ Apps Student Informatio... & Google Sites - Acce... S schoology Tour **Stories Connect Resources Blog About** LOG IN | SIGN UP **REQUEST A DEMO** A Procediched Unified Classroom" Product

### **PowerSchool Is Here to Help**

PowerSchool is doing everything we can to make it easy for districts to get up and running with distance learning.

**LEARN MORE** 

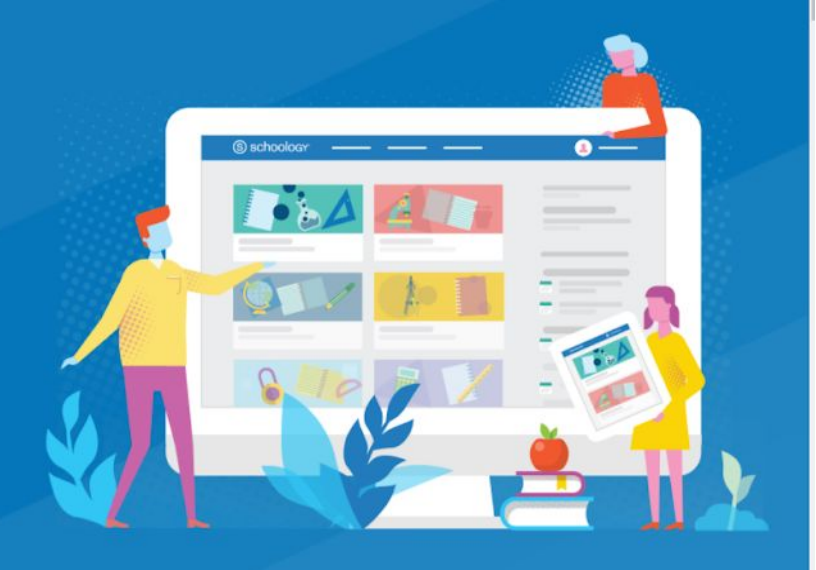

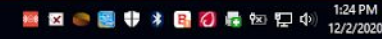

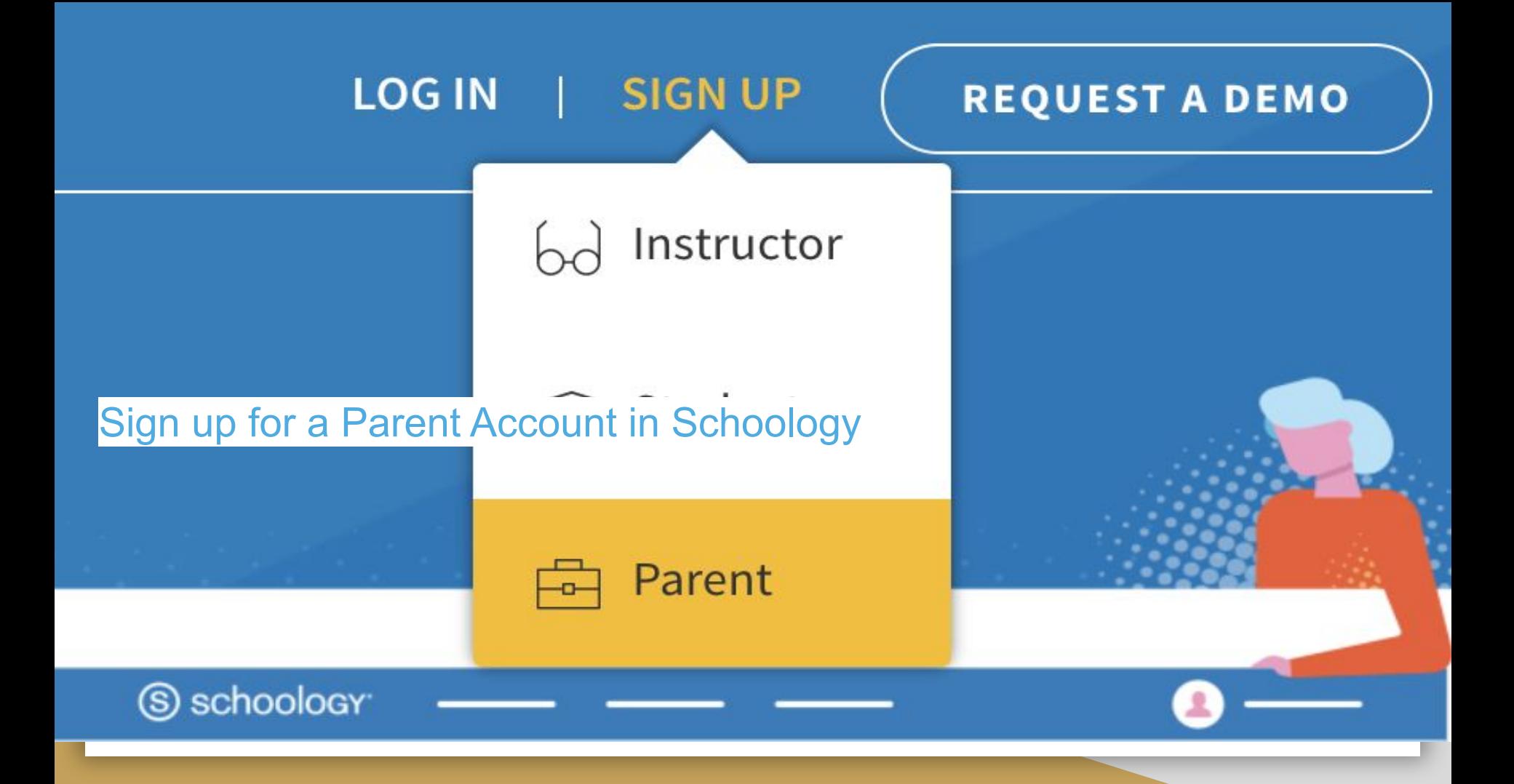

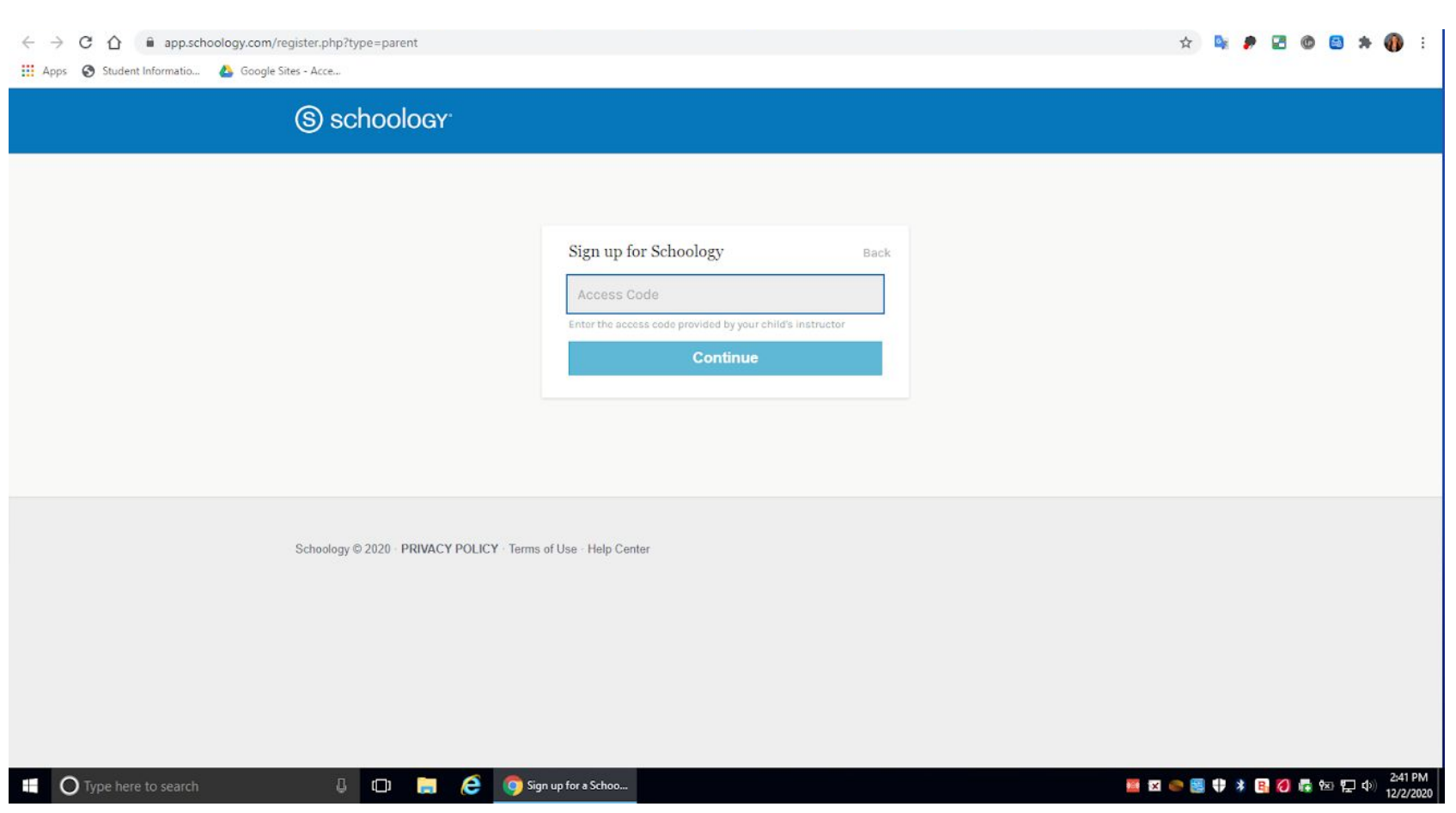

### Schoology Homepage: Your Parent account compared to your child's Schoology information

Having a Parent account in Schoology is actually like having two accounts:

- 1. Your personal account, with your own name and information;
- 2. Your Child Activity view. From here, you can view Schoology from your child's perspective, and see what he or she sees, and receive updates about his or her activity.

Start by clicking on the arrow in the upper-right corner, next to your name, and then select your child's name to switch into his or her account. If you have multiple children associated with your account, all will be displayed in this area. The check mark in this drop-down menu indicates which account you are currently viewing.

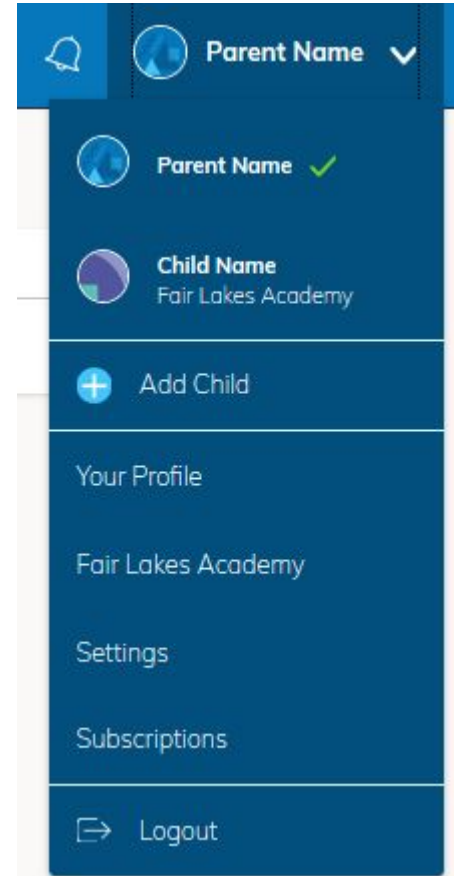

#### **Student Activity View Viewing Your Child's Activity**

Click on the arrow in the upper-right corner of your account and select your child's name to view his or her activity.

From the homepage, you can quickly view specific information about your child's Schoology activity:

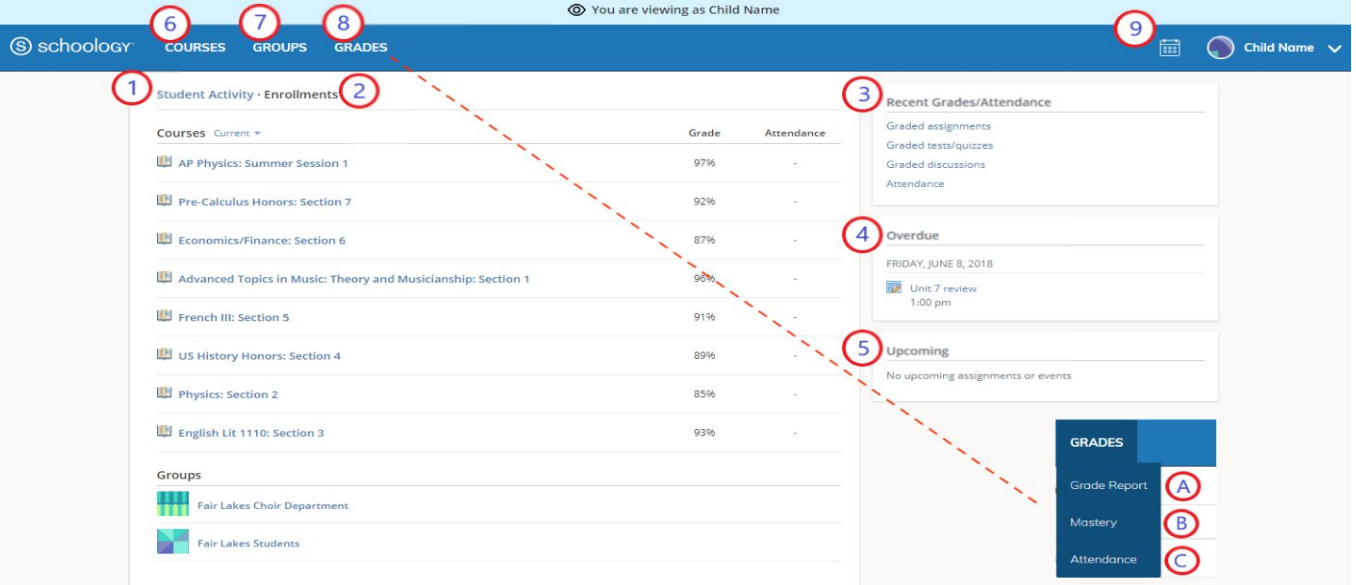

- 1. The **Student Activity** area in the center of the page displays your child's recent submission, grade, and attendance information.
- 2. Toggle into **Enrollments** in the same area to see a list of the courses your child is currently enrolled in, along with his or her grade. If the teacher or administrator has chosen not to display the grade while the course is in progress, you will see a blank value (as in the grade column above). Click on an individual course to see grades received on assignments, tests, and discussions from that course. Depending on the permission settings in place at your school, you may not be able to view content posted by other members of the course.
- 3. The **Recent Grades** area lists graded assignments, tests/quizzes, discussions, and attendance marks for the student. To view the graded items and attendance marks, click the item you'd like to view.
- 4. The **Overdue** section displays a list of course materials your child did not turn in by the due date.
- 5. The **Upcoming** section displays a list of your child's upcoming assignments and events.

#### **Student Activity View Viewing Your Child's Activity**

Click on the arrow in the upper-right corner of your account and select your child's name to view his or her activity.

From the homepage, you can quickly view specific information about your child's Schoology activity:

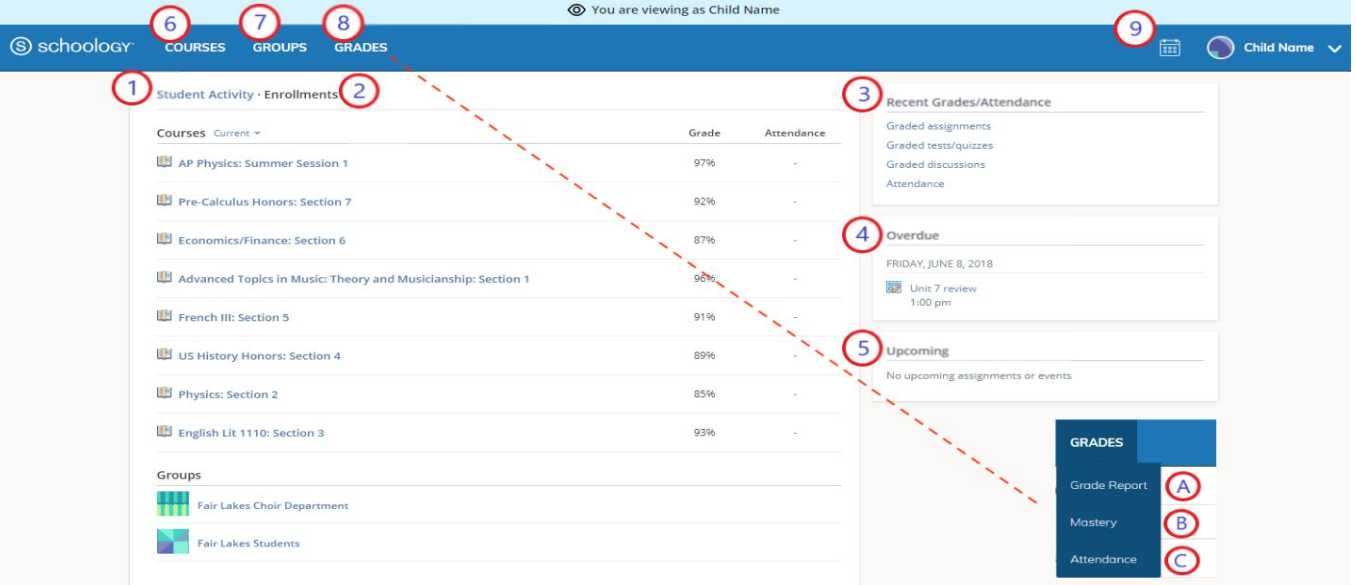

- **Courses:** You can see a list of your child's current courses. Click the course name to navigate to the course profile as your child views it. Depending on the permission settings in place at your school, you may not be able to view content posted by other members of the course
- **Groups:** You can see a list of your child's Schoology Groups. Groups can be used for a variety of activities, from school projects to extracurricular teams and clubs. Depending on the permission settings in place at your school, you may not be able to view content posted by other members of the group.
- Grades: Depending on the settings in place at your child's school, this menu provides access to view the following:
	- 1. **Grade Report:** Review your child's grades for all courses.
	- 2. **Mastery:** If your child's school aligns materials to standard and learning objectives, you can check your child's progress in this area.
	- 3. **Attendance:** Review your child's attendance for all courses.

**Note:** On smaller devices (for example, iPhones), the **Grades** area is accessed by tapping **More** in the header.

**Calendar:** Click to view a calendar of past and upcoming events and assignments. To find out more information regarding a particular event, place your cursor over the title. A clue tip displays with the event type (assignment, test/quiz, event), the event's course or group, and the student name. Click the event to display profile information in a pop-up window.

**Note:** There is no Messages icon in the Child Activity view. Messages to your child are private and are not viewable from a parent account.

### **Your Account Activity**

To return to your Schoology account, click the down-facing arrow and select your account. If you have linked accounts in Schoology, you will see the school associated with each account under your name.

While toggled into your personal account, you'll see your own name in the top right corner. Your personal account homepage displays activity related to any courses and groups in which you are enrolled, a well as school information from the school with which you are associated.

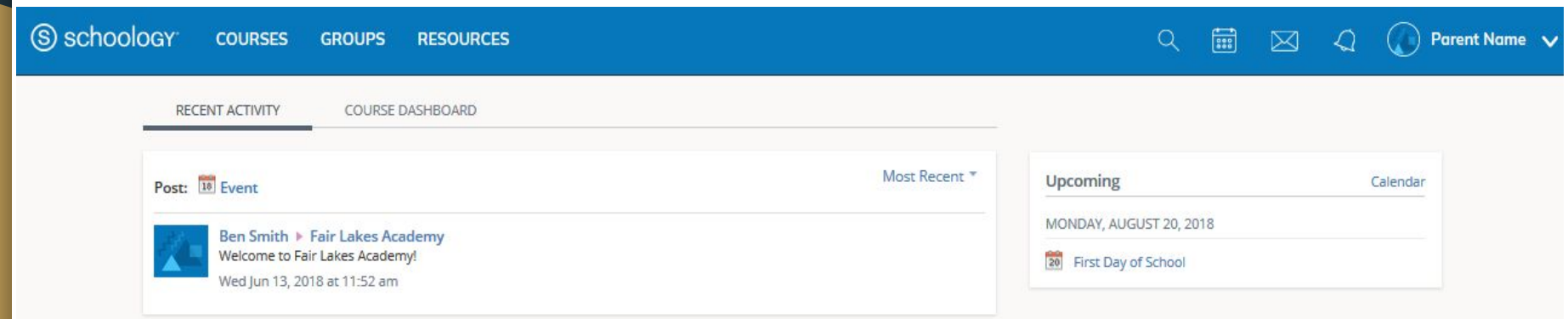

### How do I add additional children to my account?

If you already have a parent account in Schoology for a child, you can add additional children that belong to the *same* district to your account:

- 1. Log in to your Schoology account using your username or email address and password.
- 2. Click the arrow next to your name in the top-right corner.
- 3. Click the **Add Child** button.
- 4. Enter the **Child Code** for the child you're adding. This is the same as your **Parent Access Code**, the 12-digit code in a **xxxx-xxxx-xxxx** format that you received from one of your child's instructors.
- 5. If your code does not look like this code, contact your child's instructor or school.
- 6. Click **Use Code** to complete.

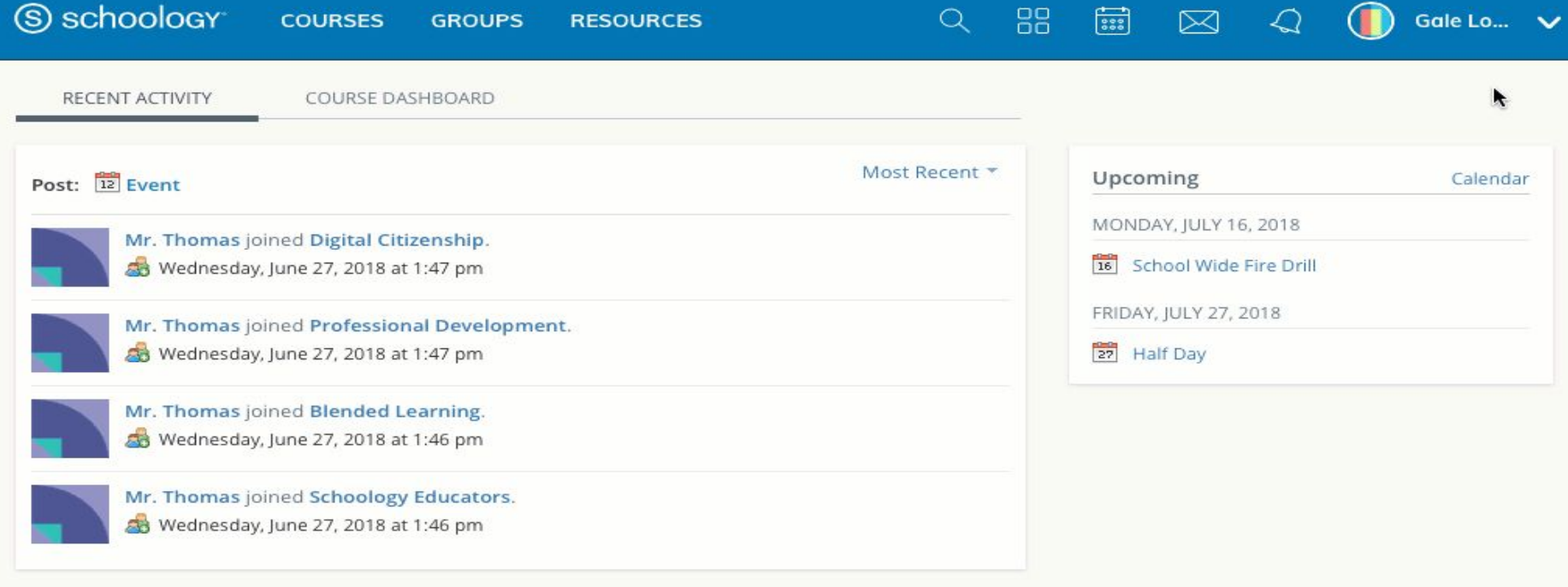

### **Resources**

[Creating a Parent Account in Schoology](https://support.schoology.com/hc/en-us/articles/201000823-Sign-Up-as-a-Parent) ([Spanish\)](https://support.schoology.com/hc/es/articles/201000823-Registrase-como-Padres)

[Using My Parent Account](https://support.schoology.com/hc/en-us/articles/201000833-Home-Page-Parents-) [\(Spanish\)](https://support.schoology.com/hc/es/articles/201000833-P%C3%A1gina-de-inicio-padres-)

[Adding Children to Your Parent Account](https://support.schoology.com/hc/en-us/articles/201000883) [\(Spanish\)](https://support.schoology.com/hc/es/articles/201000883-Agregar-asociaciones-de-hijos-padres-)

[Creating an Email Address for Your Parent Account](https://www.flipsnack.com/NorthsideISD/eng-creating-a-gmail-account/full-view.html) ([Spanish\)](https://www.flipsnack.com/NorthsideISD/sp-creating-a-gmail-account/full-view.html)

**Resources to help with navigation and troubleshooting issues within the Schoology platform** <https://sites.google.com/view/atcoachyang/parents>

Questions???

## Thank You!!

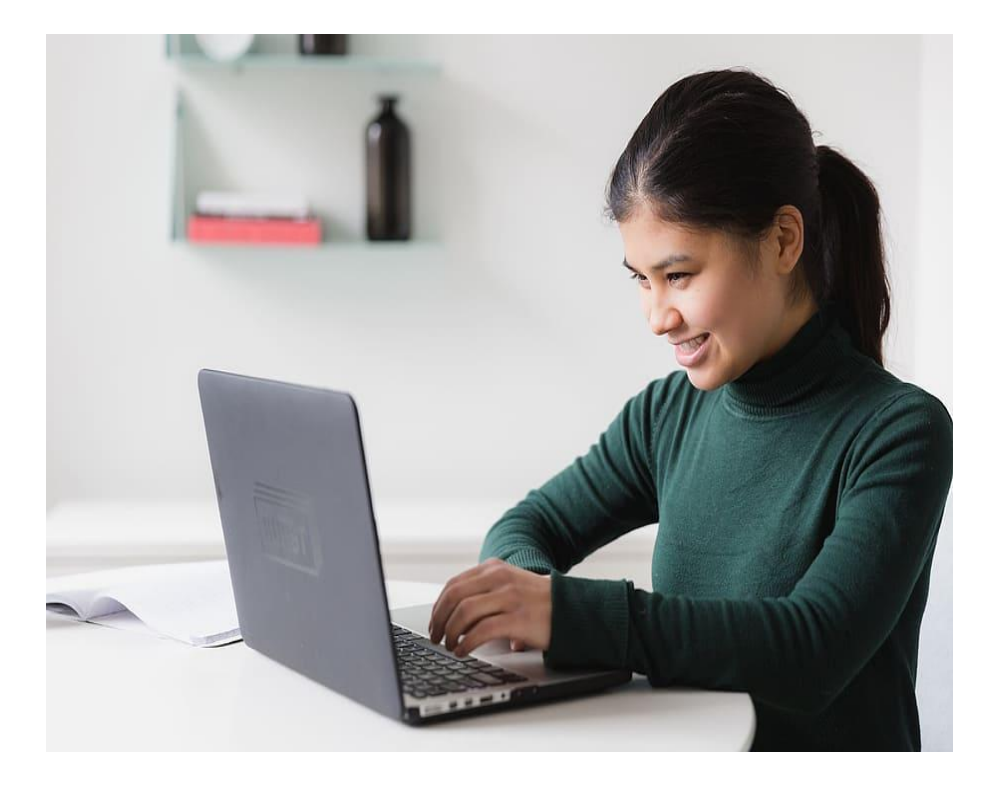

We hope this forum has helped you feel more confident in assisting your child with Schoology

Please Reach out if you need any additional Assistance:

Principal: [Kathleen.Cuevas@nisd.net](mailto:Kathleen.Cuevas@nisd.net)

Vice Principal: [Lynda.Desutter@nisd.net](mailto:Lynda.Desutter@nisd.net)

Academic Dean: [Tanya.Alanis@nisd.net](mailto:Tanya.Alanis@nisd.net)

Assistant Principal: [Shana.Braswell@nisd.net](mailto:Shana.Braswell@nisd.net)

Assistant Principal: [Brandy.Bergeron@nisd.net](mailto:Brandy.Bergeron@nisd.net)